## **Com consultar les qualificacions al GESTIB**

**1r.- Accedir al GESTIB de famílies**. Si tenen problemes d'accés posar-se en contacte amb el centre 655 810211 (de dilluns a divendres de 9 a 14h).

**2n.**- Una vegada oberta l'aplicació **S'ha de seleccionar el fill/a del que es vol consultar les qualificacions.**

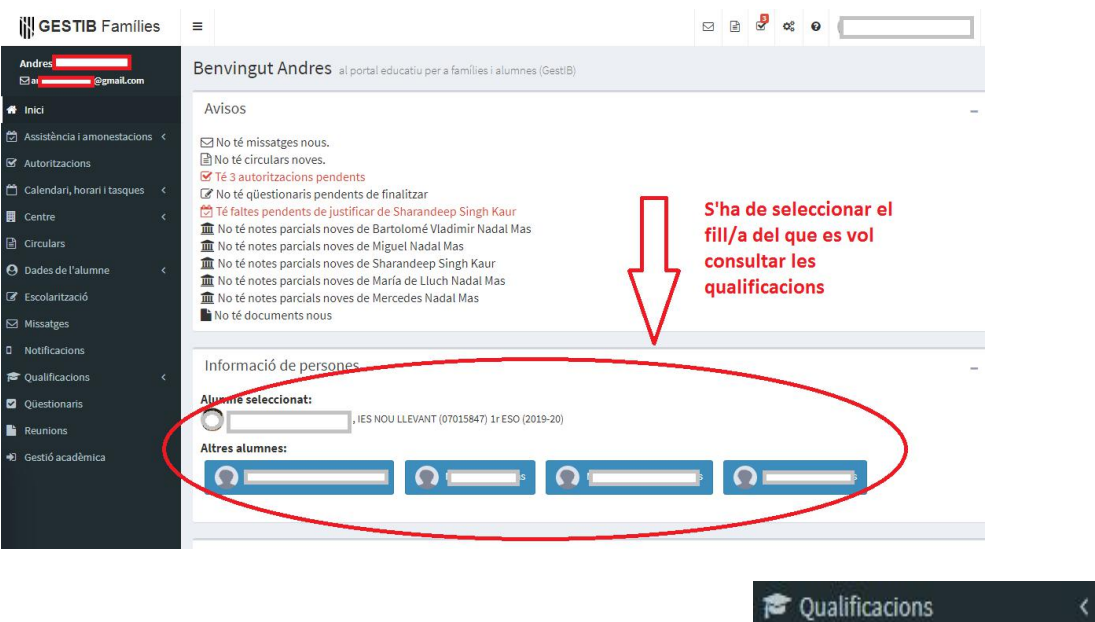

**3r.-** A la part esquerra seleccionem l'apartat de **Qualificacions**

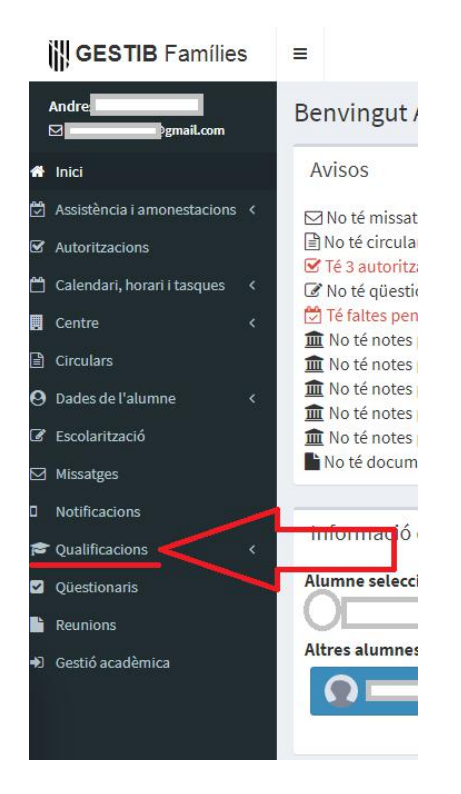

**4t.-** Una vegada seleccionat aquest apartat s'obrirà un desplegable, del que hem de seleccionar l'opció

## **Notes parcials**

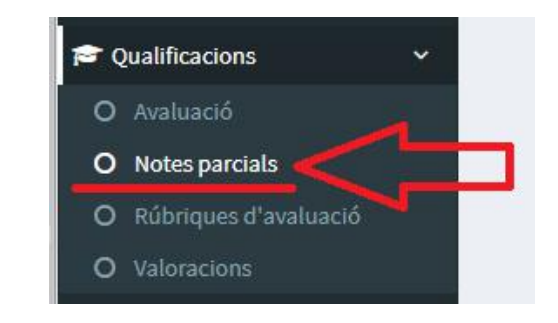

## **5è.**- S'ha de seleccionar el boró **General**

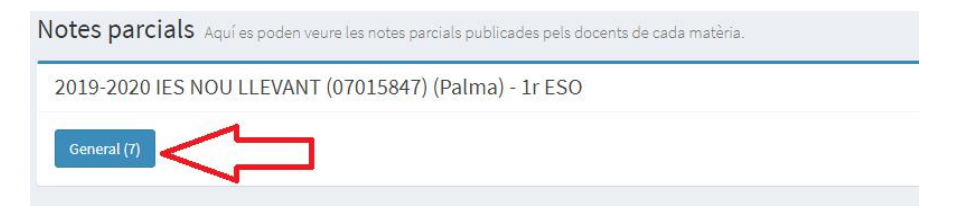

**6è.-** Les qualificacions apareixen. Cada matèria té dues rubriques o apartats de tipus qualitatiu.

El primer fà referència a la *Valoració de la tasca feta per l'alumne/a durant la segona avaluació fins que es varen aturar les classes*.

El segon al *Seguiment de les tasques de la formació a distància*

De cada una de les opcions el professorat ha seleccionat la que està en lletra negreta i marcada amb fons gris per valorar al seu fill/a

Cada una de les valoracions poden dur Comentaris.

Una vegada vista la nota recordi que ha de *Confirmar la visualització de la nota*, clicant sobre el botó. S'ha de cinformar la **nota de cada una** de les matèries informades

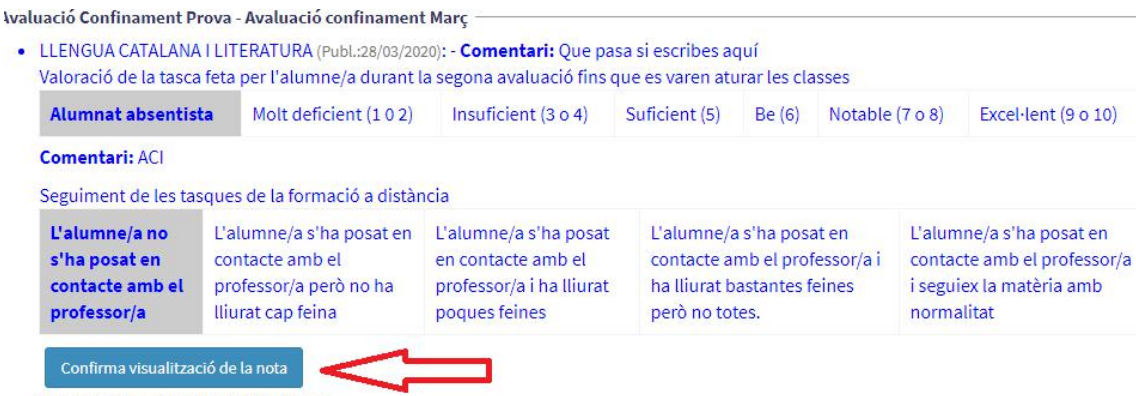

· ILENGUA CASTELLANA ILITERATURA (Publish 27/03/2020)

A la plana web de l'institut hi poden trobar tots els correus electrònics del professorat per poder fer les consultes pertinents.